## Canon **PIXUS MP170**

## 最初に必ず かんたんスタートガイド **読んでね!**

本機を箱から取り出すとき 設置前に製品パッケージに記載され ている同梱品一覧をご覧いただき、 **1** は、落とさないよう、十分に 付属品がすべて揃っていることを確 Canon 注意してください。 認してください。 電源ランプ(緑色)が点滅し、しばらくすると点灯します。  $\overline{\phantom{0}}$ LCDディスプレイに〈ゲンゴ セッテイ〉が表示されます。 本機に貼られたオレンジ色のテープをすべて取り除いてください テープを取り除いたあと、原稿台の保護シート(ビニール)を取 グンゴセッテイ ① [ 4 ] [ ▶ ] を押して〈ニホンゴ〉を選ぶ **2** り除いてください ニホンコ スキャナユニット(プリンタカバー)を開き、本体内部の保護材  $\blacktriangledown$ をオレンジ色のテープごと取り除いてください スキャナユニット 2 〈ニホンゴ〉になっていることを確認して (プリンタカバー) **USBケーブルはまだつながないで!** [OK]を押す **3** [電源]を押す ※〈インクカートリッジヲ セットシマス〉と表示されます インクカートリッシ"ヲ セットシマス ので、次の手順「3 FINEカートリッジをとりつけよう」 保護材 に進んでください。 **はじめにすること 電源を入れ、言語設定をしよう FINEカートリッジ** スキャナユニット(プリンタカバー)を10分間以上開けたままにすると、 FINEカートリッジホルダが右側へ移動します。 **をとりつけよう!** その場合は、いったんスキャナユニット(プリンタカバー)を閉じ、開け直してください。 取り付け方向 **4 この部分には 2 触らないで!** 親指で押し上げてロックする

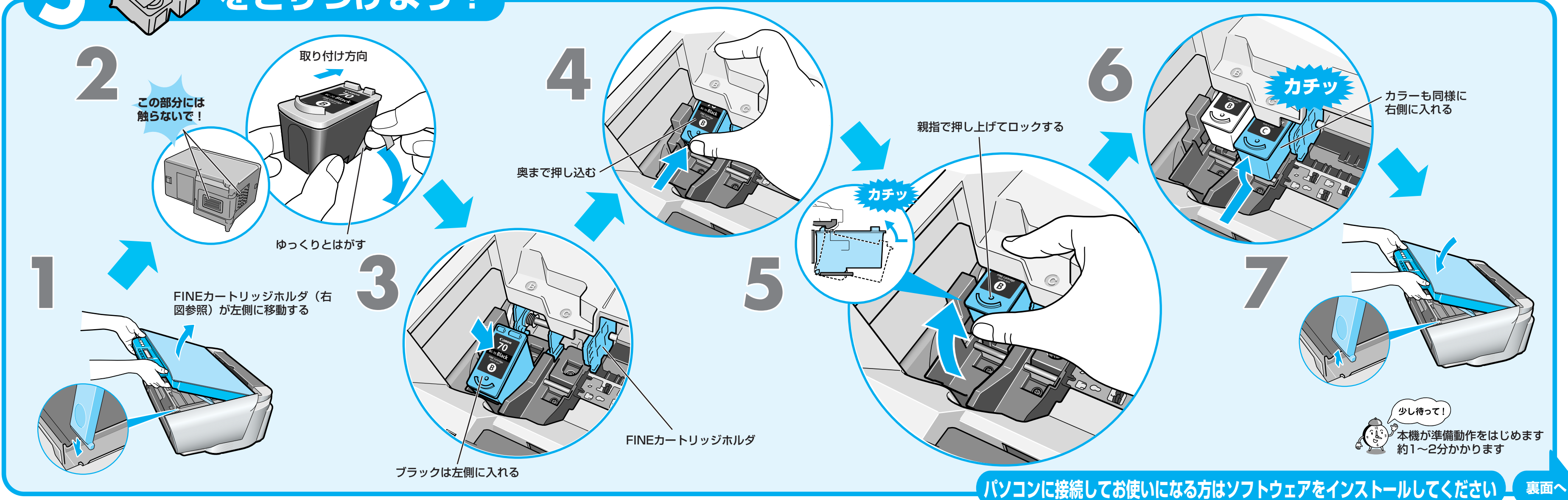

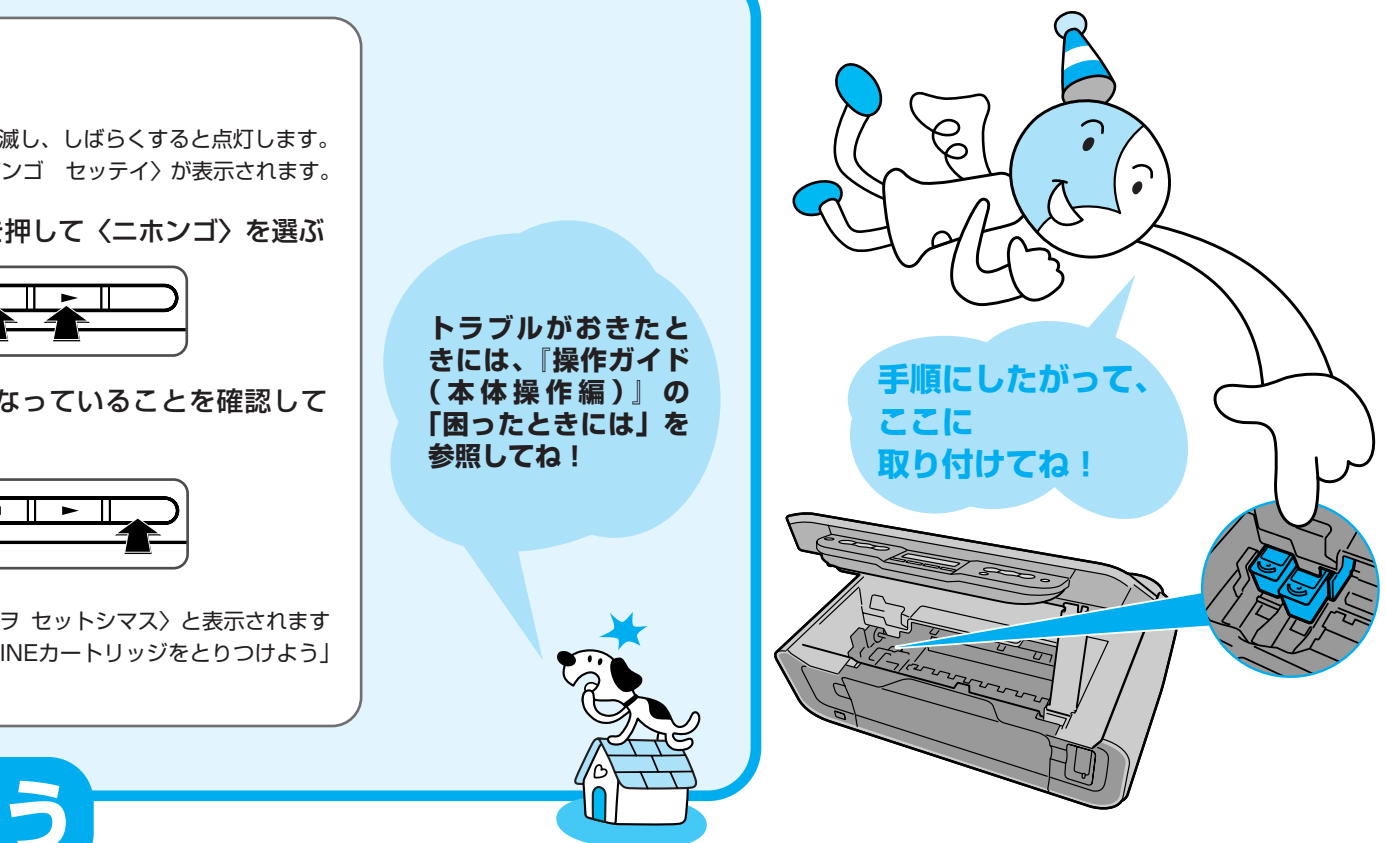

本紙では、Microsoft® Windows® XP、Microsoft® Windows® 2000、Microsoft® Windows® Millennium Edition、Microsoft® Windows® 98をそれぞれWindows XP、Windows 2000、 Windows Me、Windows 98と略して記載しています。

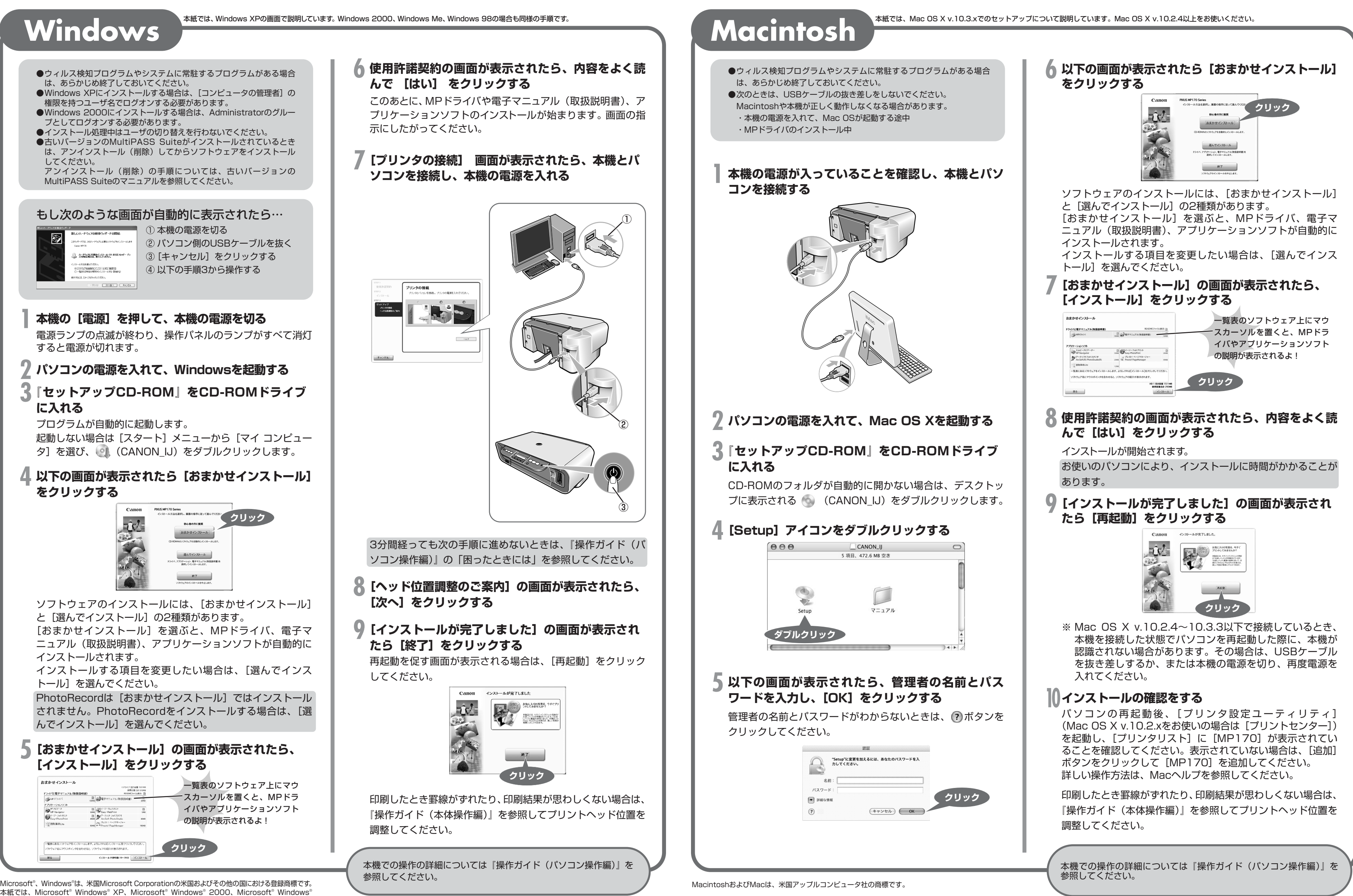

## **ソフトウェアをインストールしよう**

本機をパソコンと接続してお使いになるためには、ソフトウェアをパソコンにインストール(コピー)することが必要です。